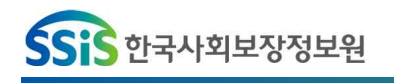

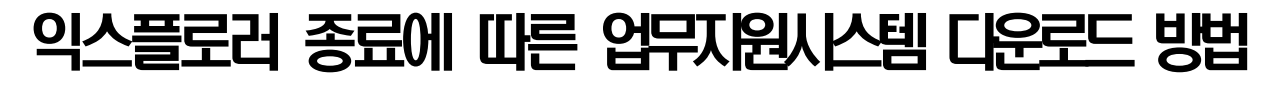

- Microsoft Edge로 접속한 경우 익스플로러모드로 변경 방법
- ❶ …[더보기]를 클릭 ⇒ [ㅇ설정]을 클릭

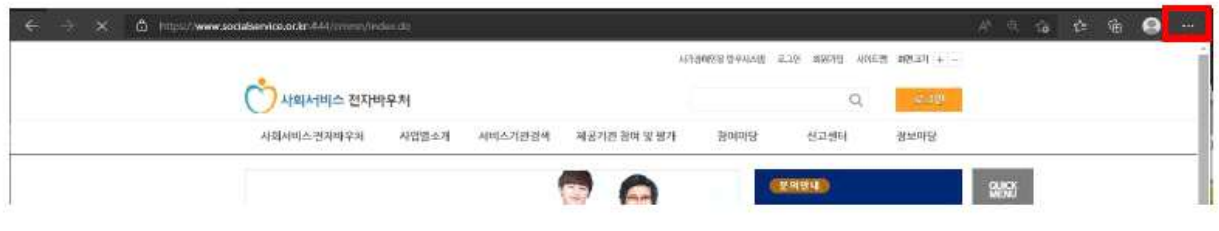

- 2 [설정]창 진입 후 [기본브라우저] 탭 선택

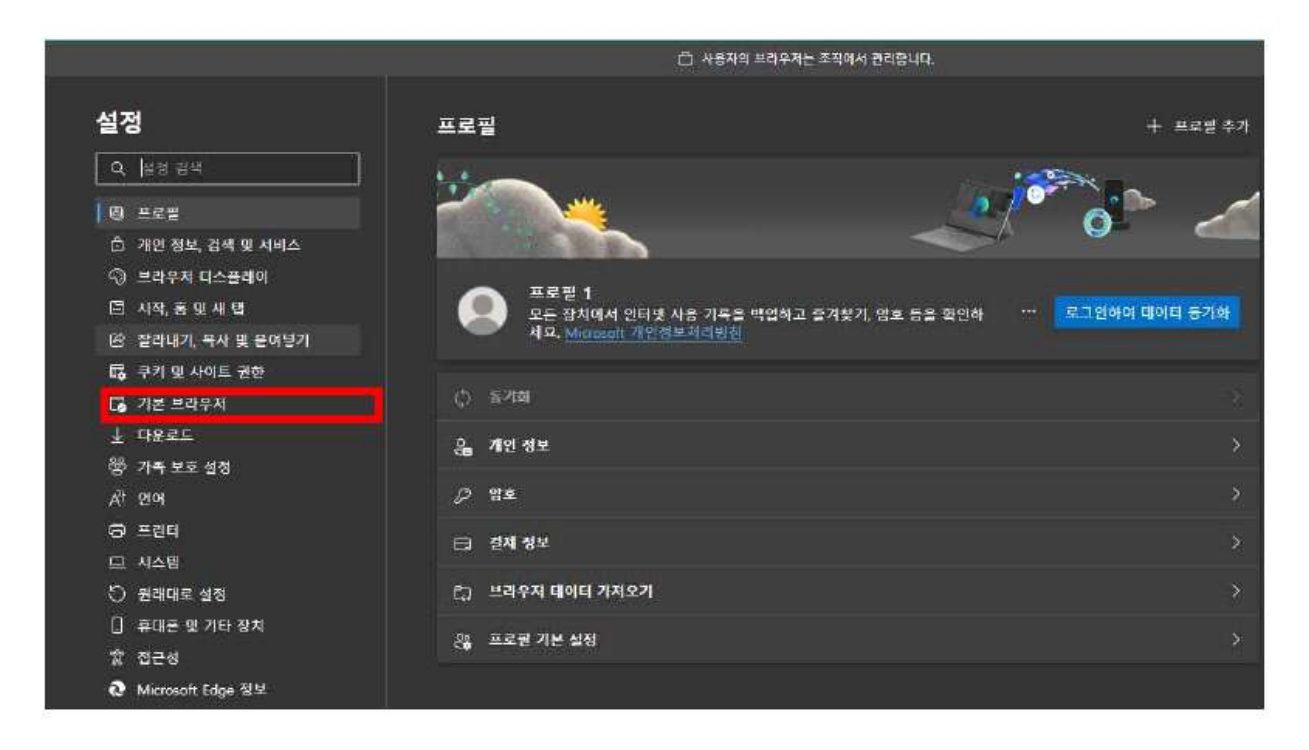

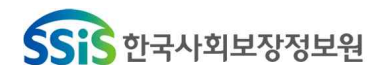

- 3 [기본브라우저] 선택 후 Internet Explorer호환성 아래 화면과 같이 변경
	- ⇒첫 번째. Internet Explorer를 사용하여 Microsoft Edge에서 사이트를 열어보세요 에 '항상(권장)' 또는 호환되지 않는 사이트만(권장)
	- ⇒두 번째, 사이트를 Internet Explorer 모드로 다시 로드할 수 있습니다 에 '허용',
	- ⇒세 번째. Internet Explorer 모드 페이지에 '추가' 클릭하여 "http://nevs.socialservice.or.kr" 입 력하고 추가 클릭하면 전자바우처시스템을 일회성이 아닌 30일 동안 Internet Explorer 모드로 열수가 있음

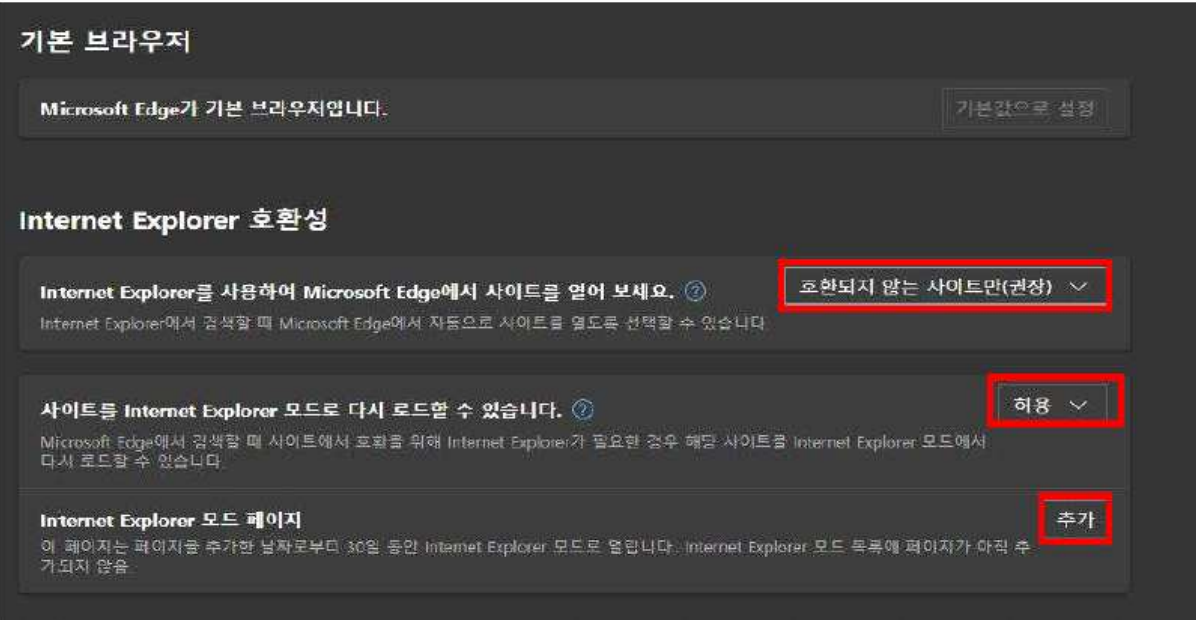

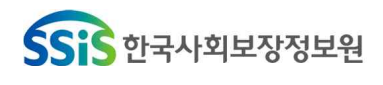

## 포용적 복지를 실현하는 정보 플랫폼 선도기관

- 4 설정이 끝난 후, socialservice.or.kr 도메인 입력 …[더보기]를 클릭해서 [Internet Explorer모드에서 다시 로드]를 클릭

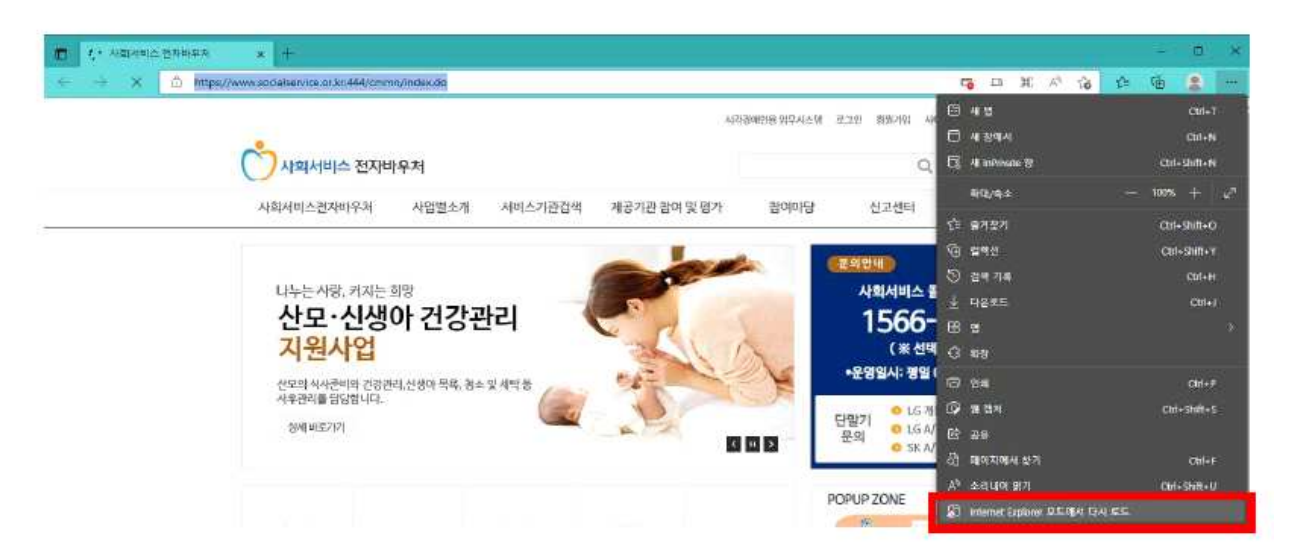

 - ❺ 이 페이지는 Internet Explorer모드에서 열려있습니다. 문구를 확인하고 [Internet Explorer 모드에서 이 페이지를 다음 번에 열기] 해당 기능을 오른쪽으로 밀기하여 활성화

 (초기 화면에만 아래 화면이 생성되어, 두 번째 부터는 뜨지 않아도 도메인 입력 후 더보기 버튼 ⇒ [Internet Explorer모드에서 다시 로드] 버튼 클릭하여 재접속 시도)

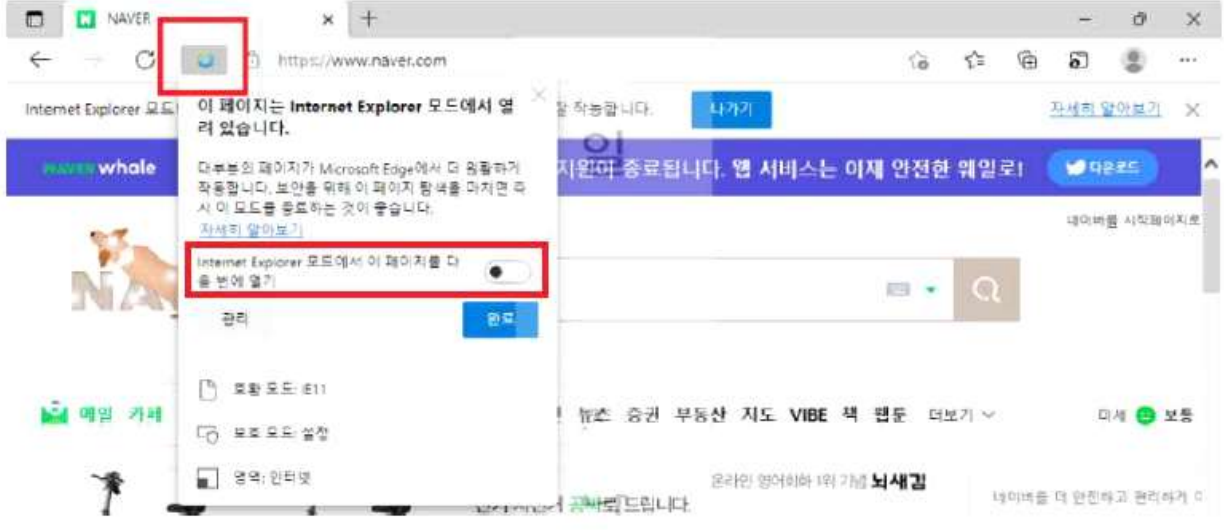

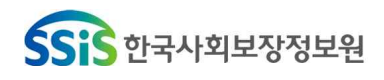

 - ❻ 설정이 끝난 후 전자바우처포털>업무지원시스템이용가이드>업무지원시스템 설치[\(http://nevs.socialservice.or.kr접속\)](http://nevs.socialservice.or.kr����) 링크를 더블클릭하여 시스템 다운로드 실행

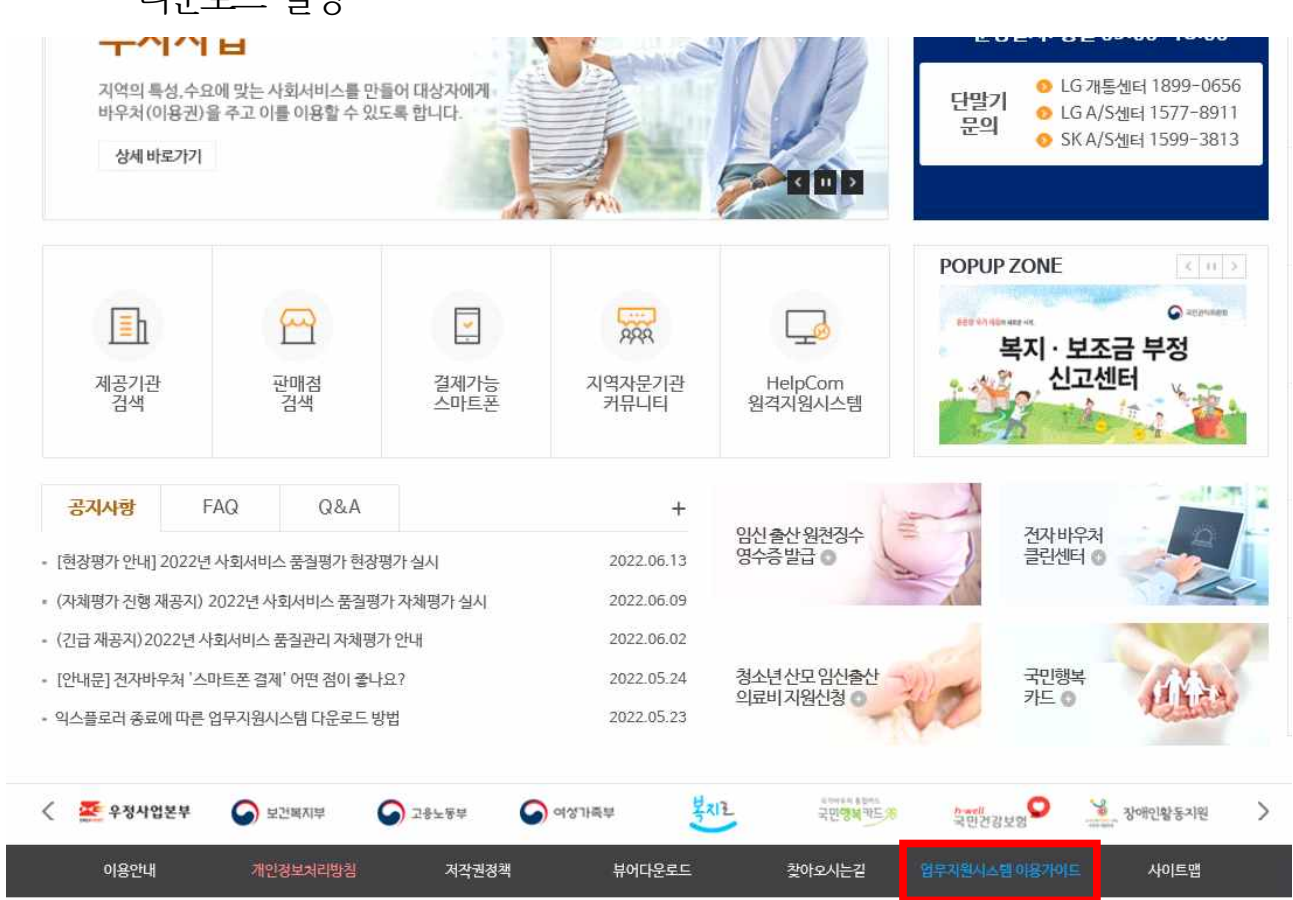